# 中信期货基金开户 银证绑定指引

经发管委

2022.12.09

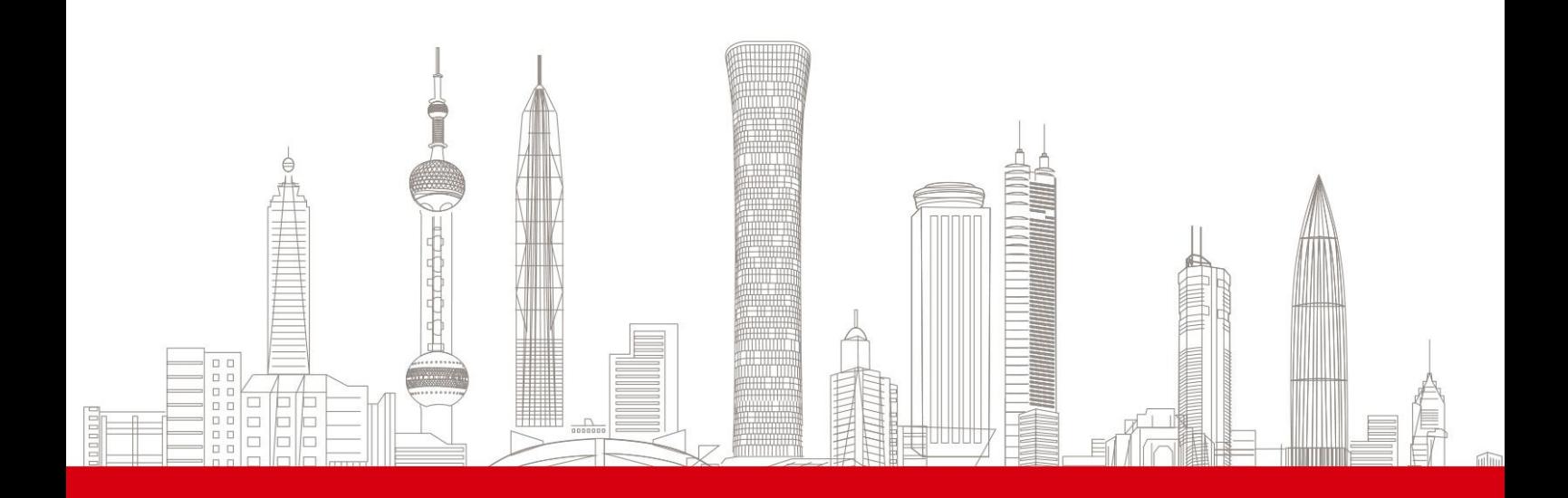

## 目录

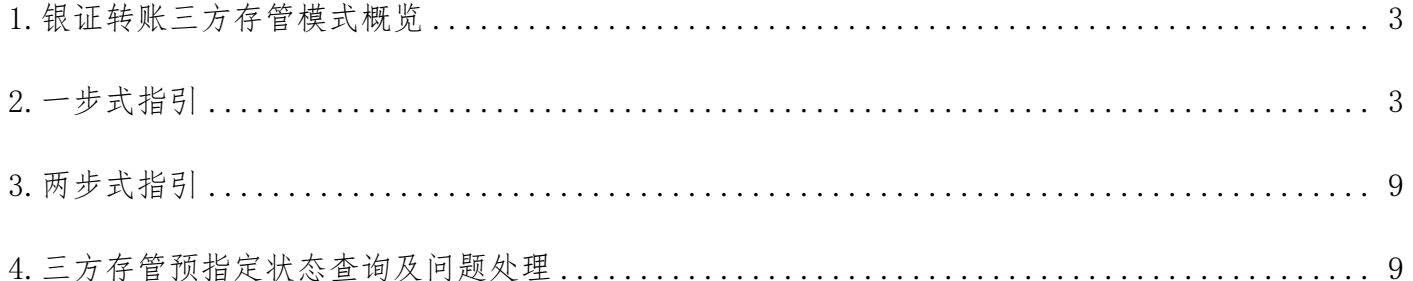

## 1.银证转账三方存管模式概览

三方存管模式及各银行银证转账时间,如下表:

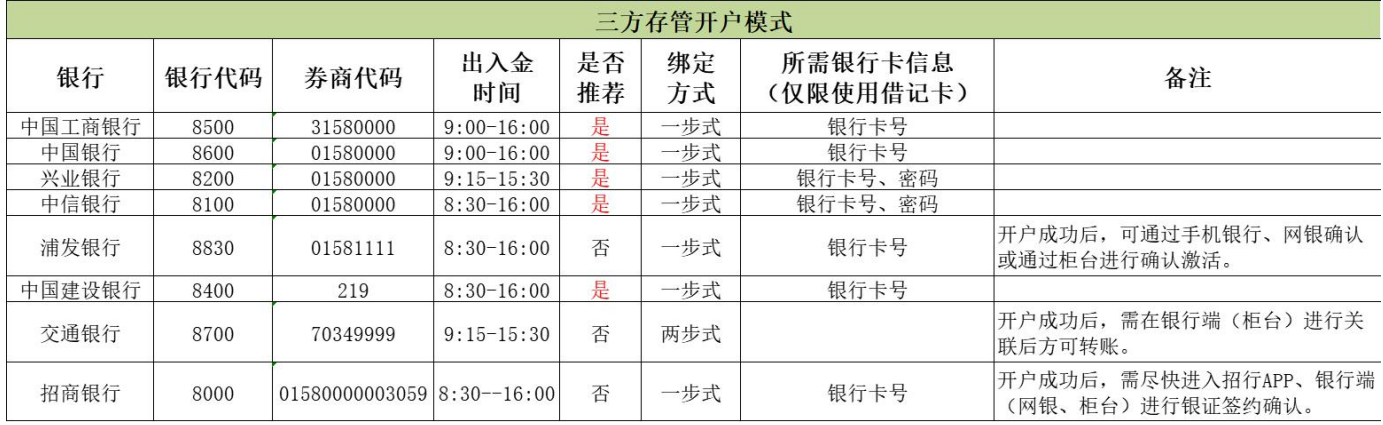

## 2.一步式指引

APP 基金开户时三方存管银行选择页面:

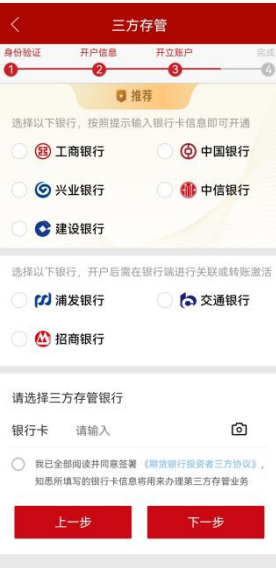

如所选择银行支持一步式绑定(如工商银行、中国银行、兴业银行、中信银行、建设银行、招商银行、 浦发银行),选择对应的银行后,按页面提示填写本人银行卡号及密码(如需),请确认所填写的卡 号及密码输入准确,基金开户成功后,其中工商银行、中国银行、兴业银行、中信银行、建设银行自 然人客户会自动开通存管账户,无需进行其他激活或关联操作。

招商银行、浦发银行仍需按照银行短信提示,通过 APP 链接或网银完成三方存管激活确认操作后方可 关联成功,如未在银行指定时间内完成 APP 相关发送链接内关联确认,三方存管会关联失败无法转账, 需重新发起关联后方可转账交易;

①登陆浦发银行个人网上银行。(浦发银行网址:http://www.spdb.com.cn/)

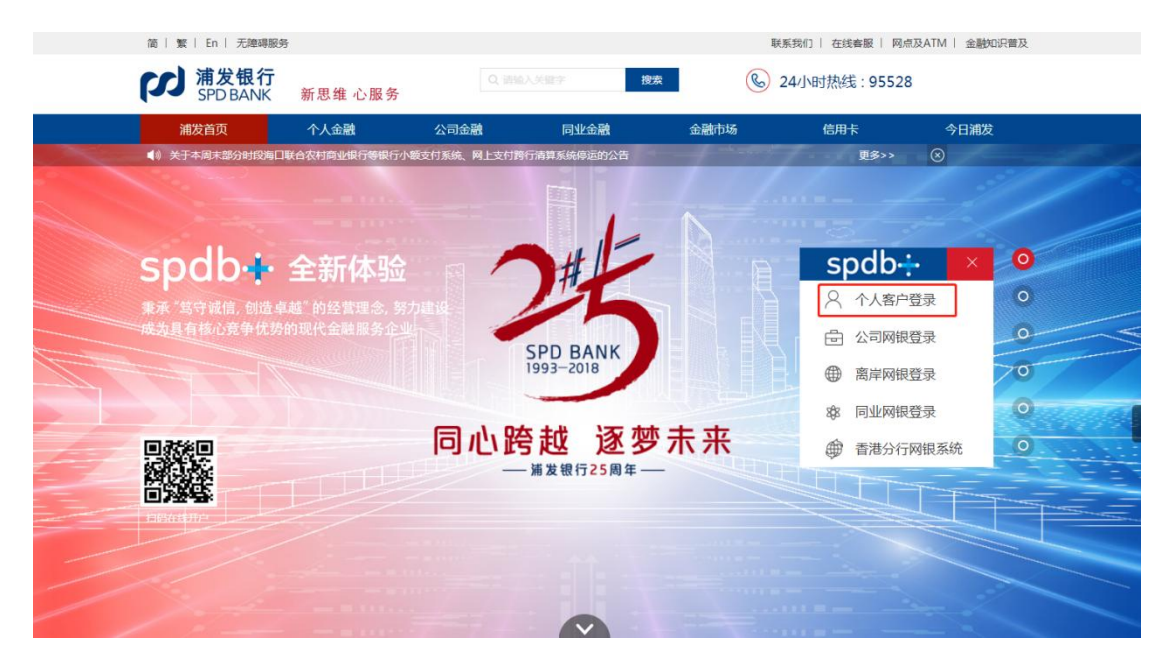

② 进入投资理财-股票与期货

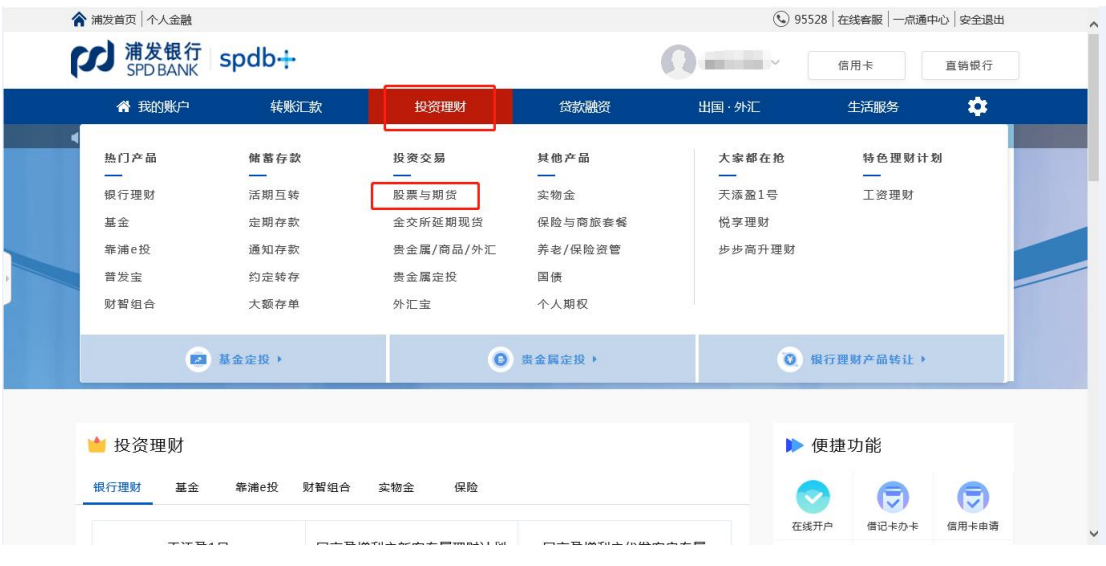

3 进入签约管理,选择要激活的卡进行激活并完成绑定

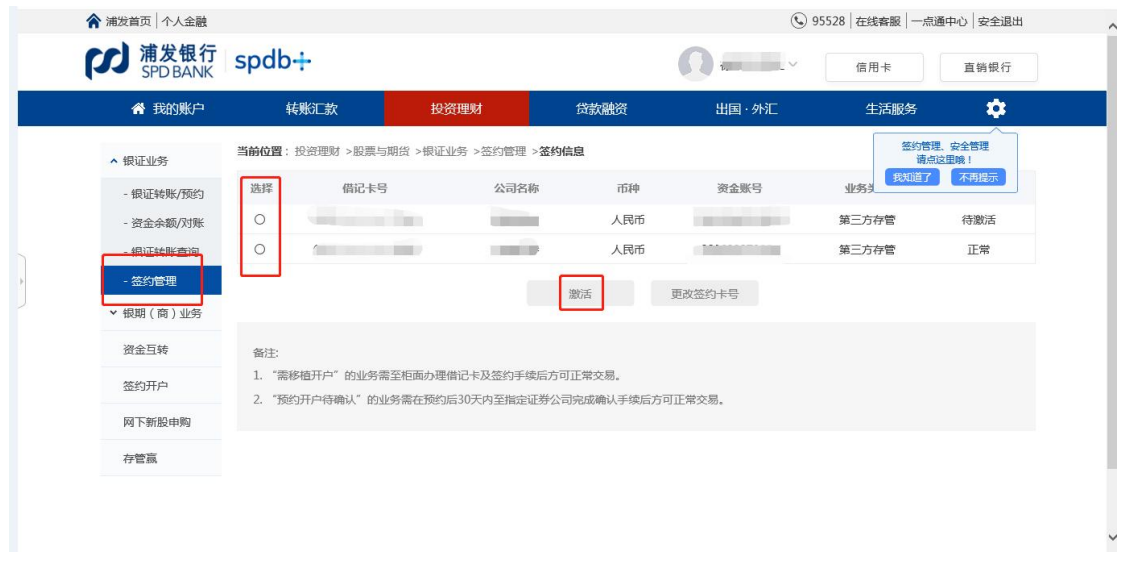

#### 招商银行:

#### 招商银行网页版:

①登录招商银行个人银行大众版。(招商银行网址:http://www.cmbchina.com/)

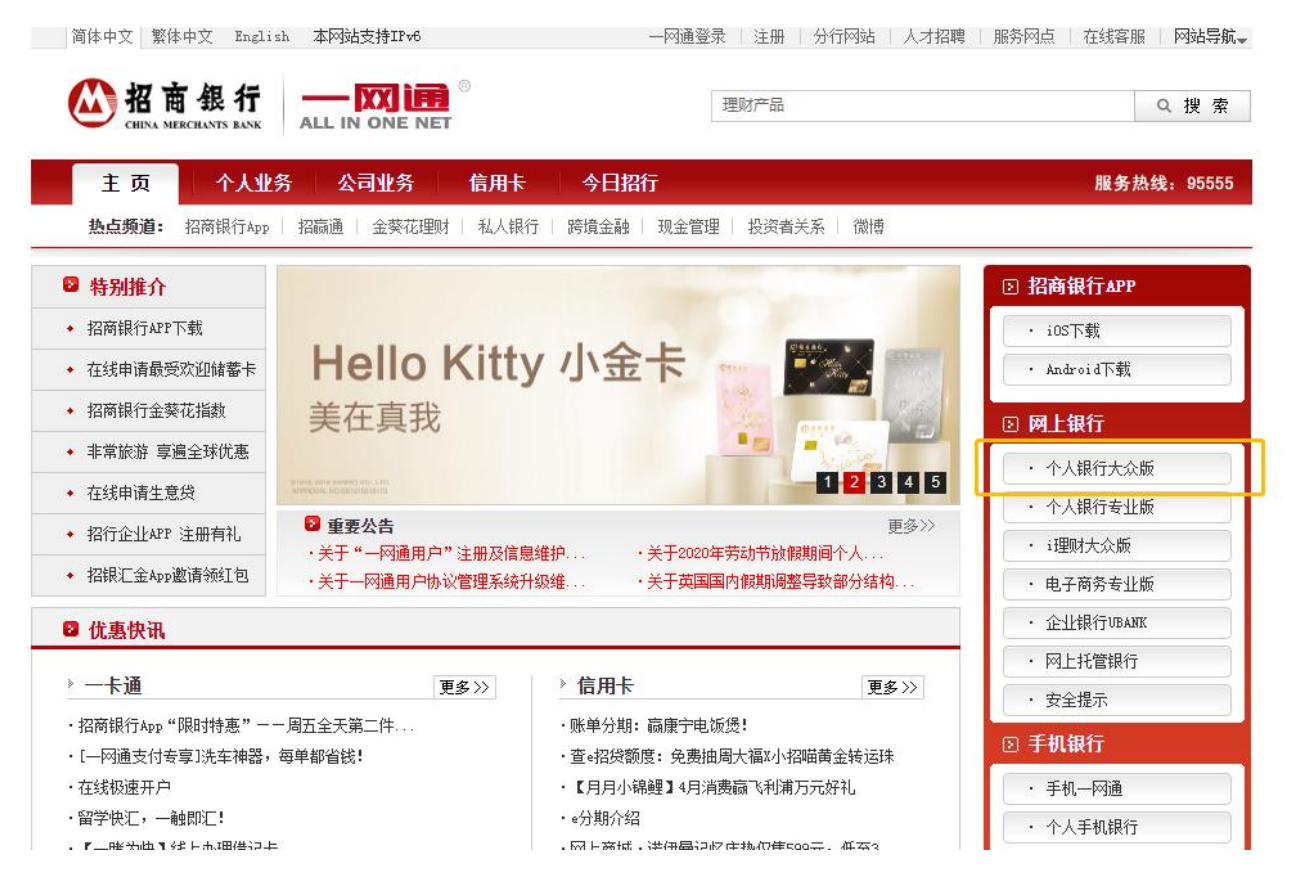

②选择"自助转账"-"第三方存管"

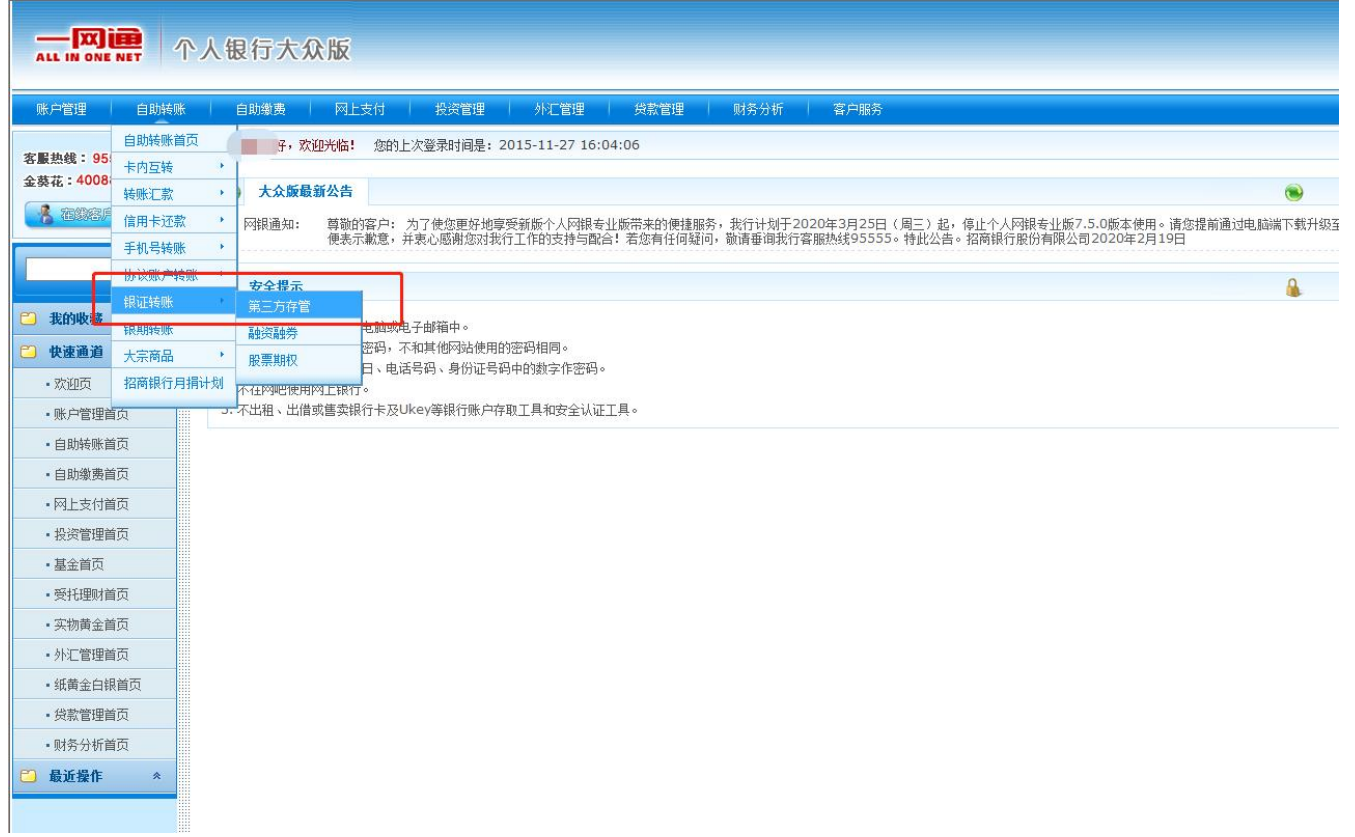

③发起转账:选择"活期转保证金",在弹出页面中输入要转入的金额,输入银行卡密码,点击

"确认"

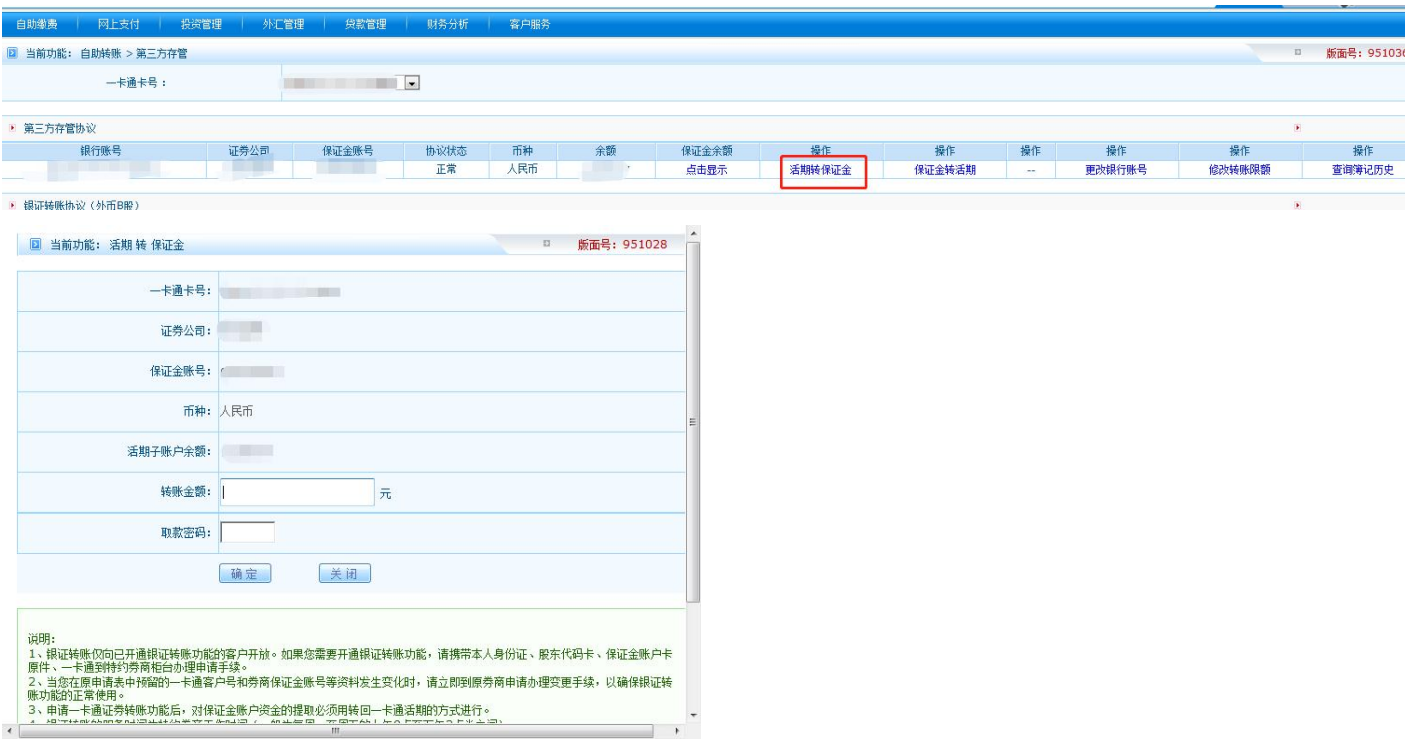

注:上图仅为示意,其中证券公司栏应显示为:中信期货三方存管。第一笔转账成功后即完成激

活。

招商手机 APP:

 $(1)$  进入 APP 首页:

首页功能栏选择"银证期转账",如无此按钮,点击全部功能或搜索"银证期转账": 2 点击招商银行客服短信通知中的确认链接,进行激活:

> 【招商银行】尊敬的客户,您在中信期货(三方存管)办理了资金 账号(星号XXXX)的银证转账服务,可通过招商银行APP确认,确认 链接:

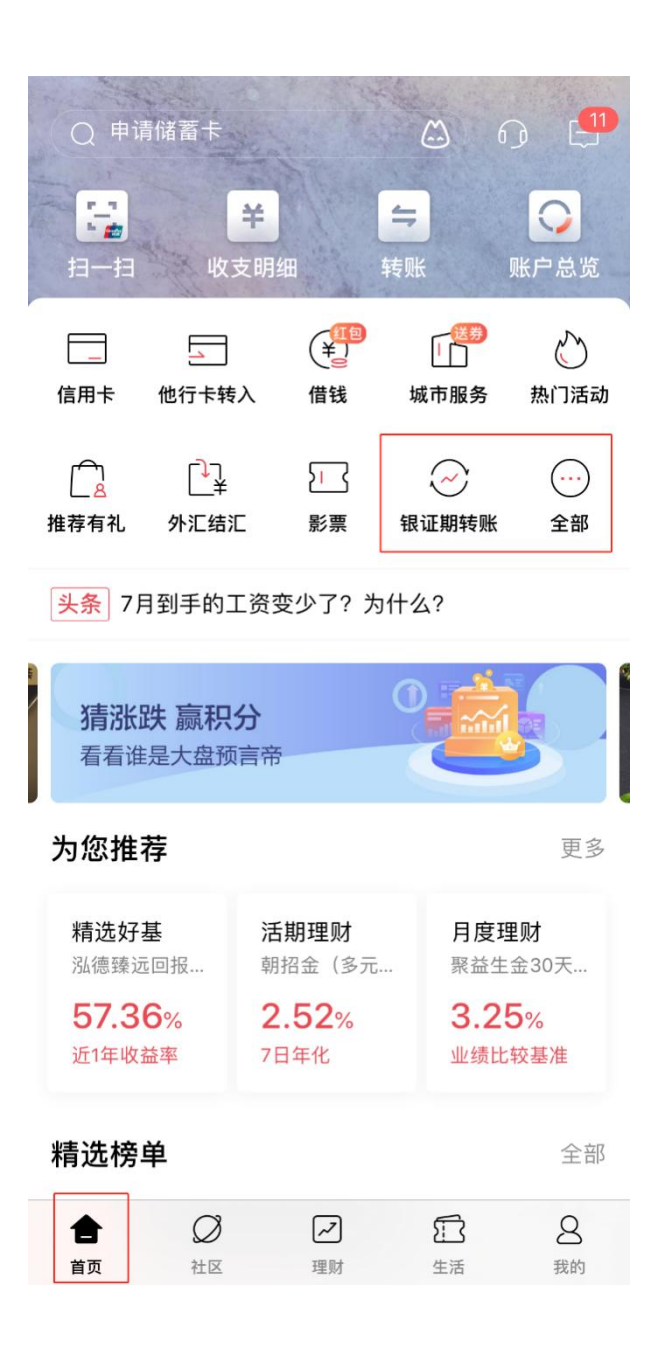

点击全部进入全部功能栏,在"理财"栏目下选择"银证期转账":

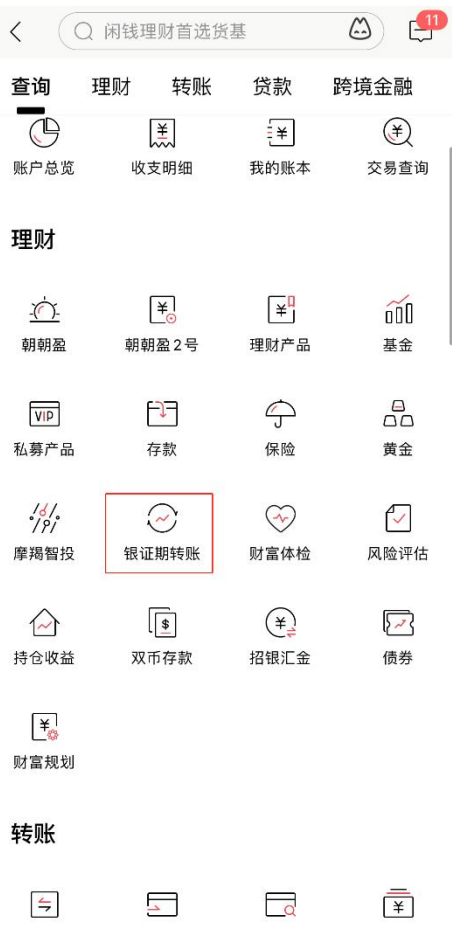

3 发起转账:

选择"银证转账",确认银行账号及要转入的账号,输入要转入的金额后确认并验证密码后, 完成转账:

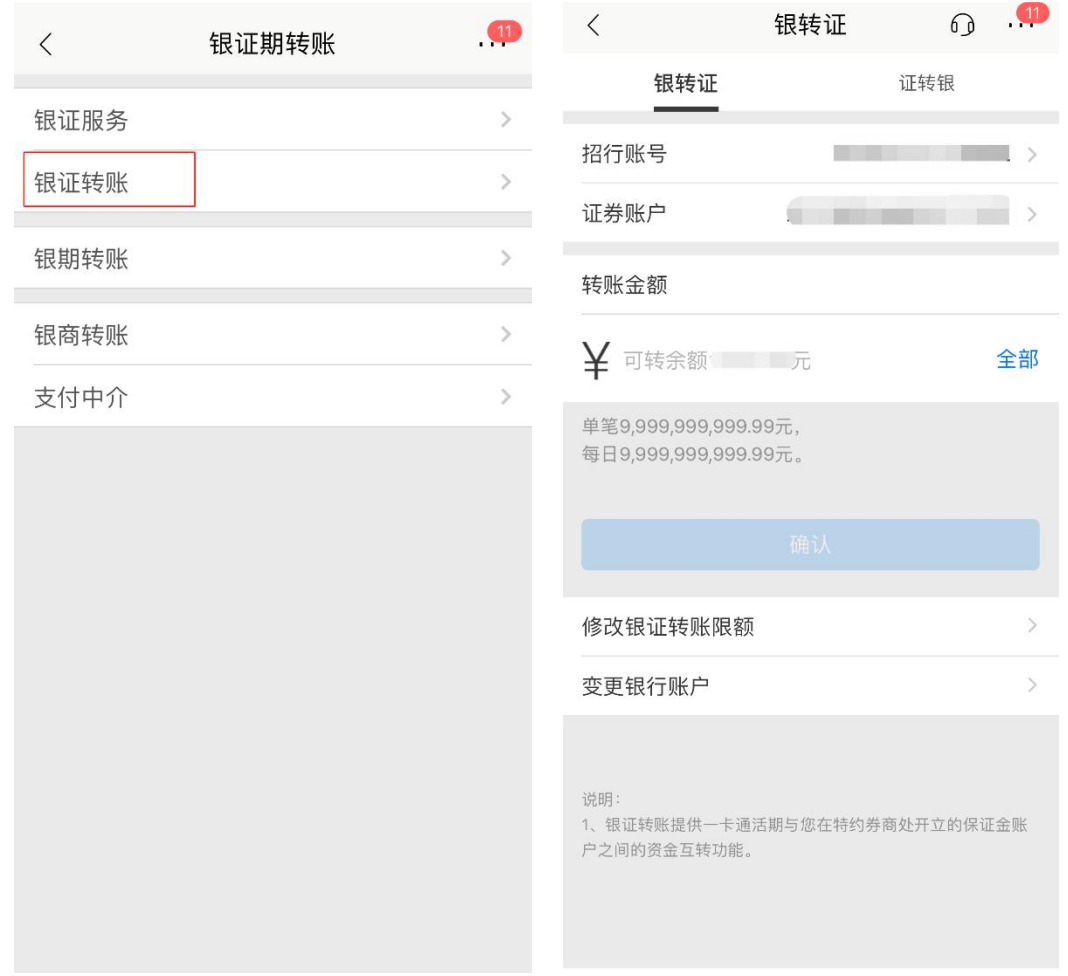

## 3.两步式指引

若您所选择交通银行,暂需要两步式进行关联或激活,客户通过中信期货 APP 完成三方存管预指定后,

需携带相关身份证件及银行卡联系就近的交通银行线下网点前往银行柜台办理三方存管确认;

## 4.三方存管预指定状态查询及问题处理

1)当客户在银行端签约失败时,可联系分支运营人员,在恒生集中交易系统查询客户银行卡预指定 状态。查询路径【查询】-【单客户查询】-【账户信息】-【银行账户】:

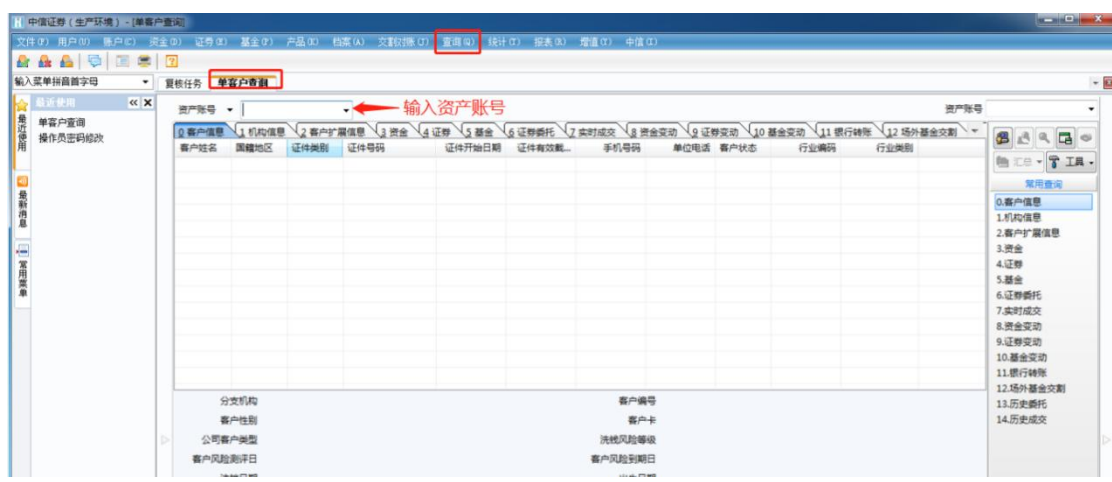

点击账户信息-银行账户,查询预指定状态:

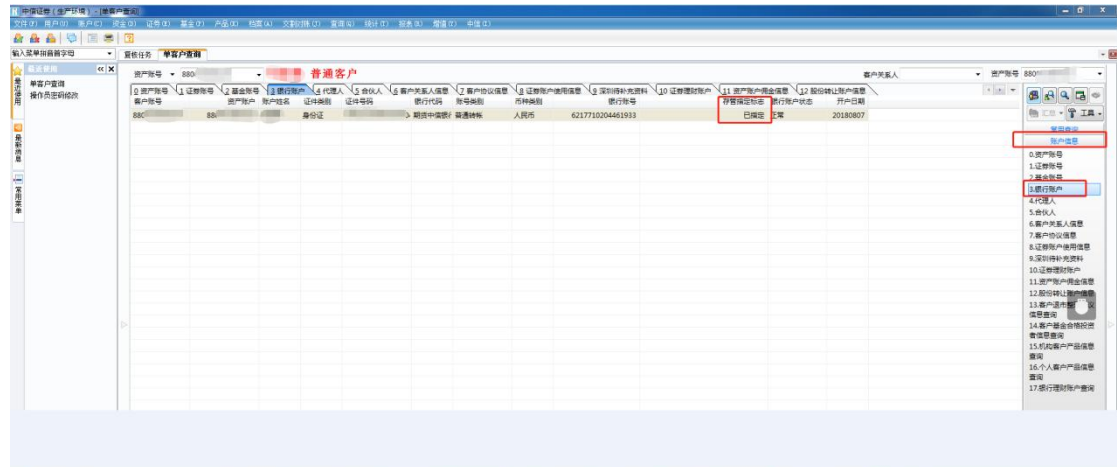

如果存款指定标志显示失败或异常,如无法通过 APP 重新发起关联需要分支运营在柜台上通过 COS 系统重新指定。(注:该项操作需要客户临柜办理)

#### 2)客户更换三方存管银行

客户开户并完成银行指定或完成三方存管关联,如要更换存管银行,需临柜办理, 如有特殊情况无法 临柜办理可提前与具体办理请咨询分支机构运营同事沟通填写材料申请非临柜 COS 系统处理。